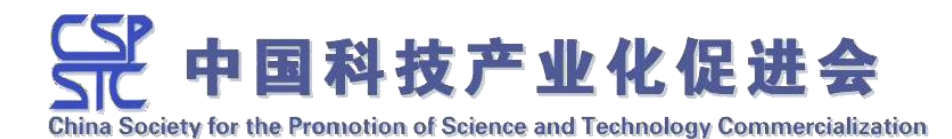

# 科学技术奖申报管理系统 用户手册

日期:**2021** 年 **12** 月

# 目录

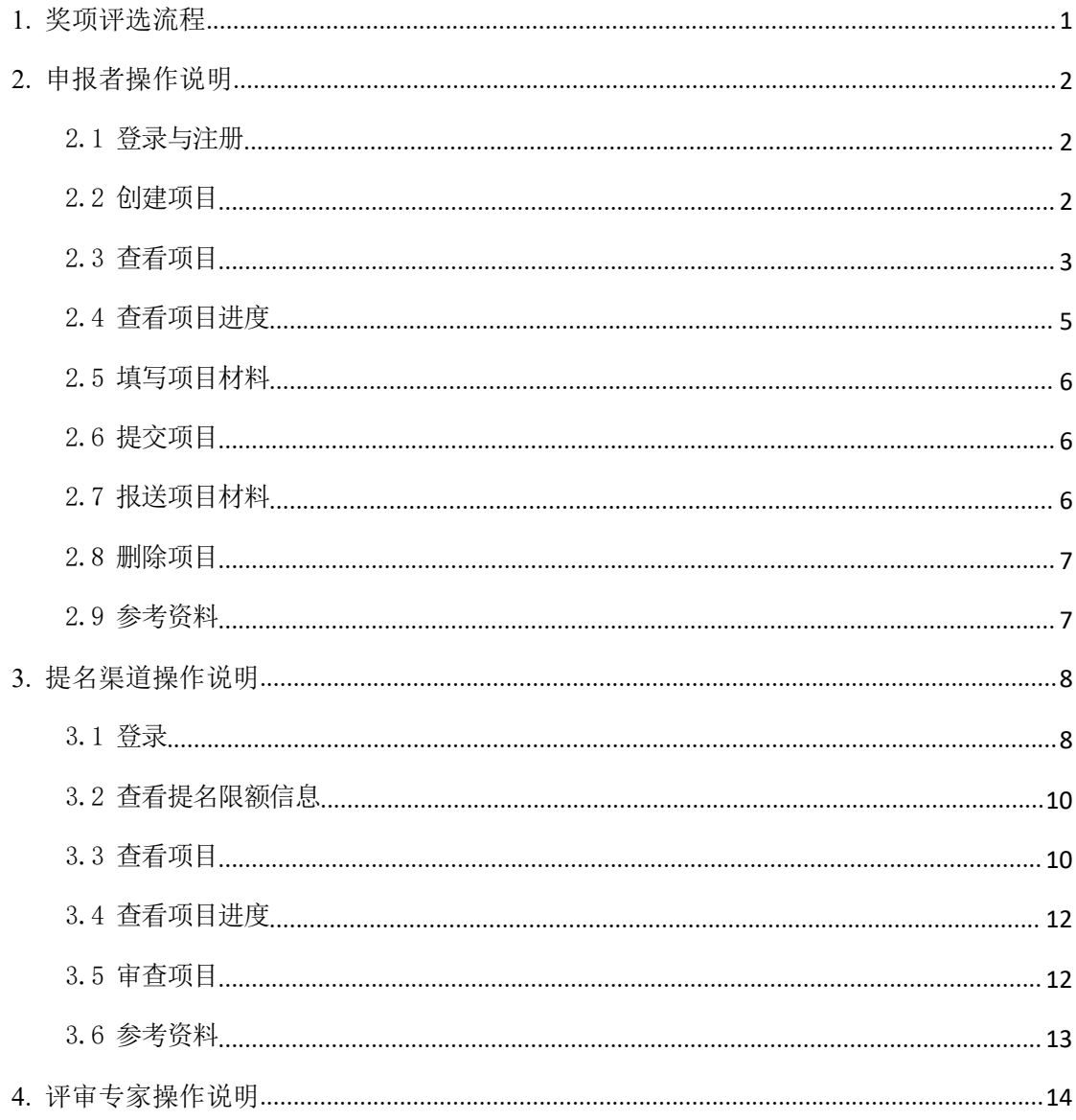

# <span id="page-2-0"></span>**1.** 奖项评选流程

图 1-1 通过申报项目的状态变化展示了奖项评选流程,图中●表示开始状 态, ● 表示结束状态, 圆角矩形表示项目状态, 状态与状态之间的箭头表示项目 状态转换,箭头上的文字表示导致该转换的事件。

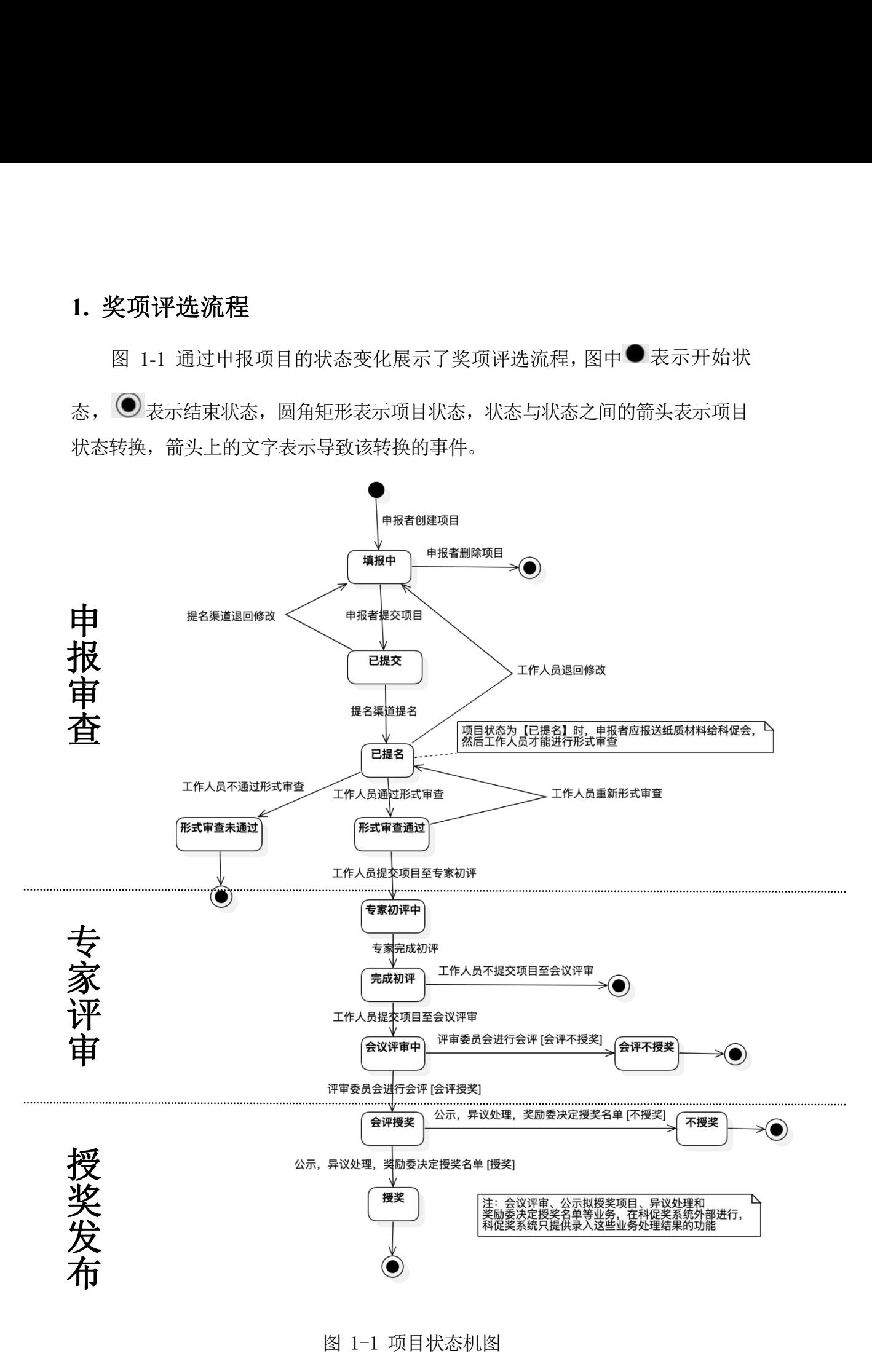

图 1-1 项目状态机图

# <span id="page-3-0"></span>**2.** 申报者操作说明

### <span id="page-3-1"></span>2.1 登录与注册

在系统首页,点击『申报者』方框内的【点击登录】/【注册】按钮,分别进行 登录/注册。

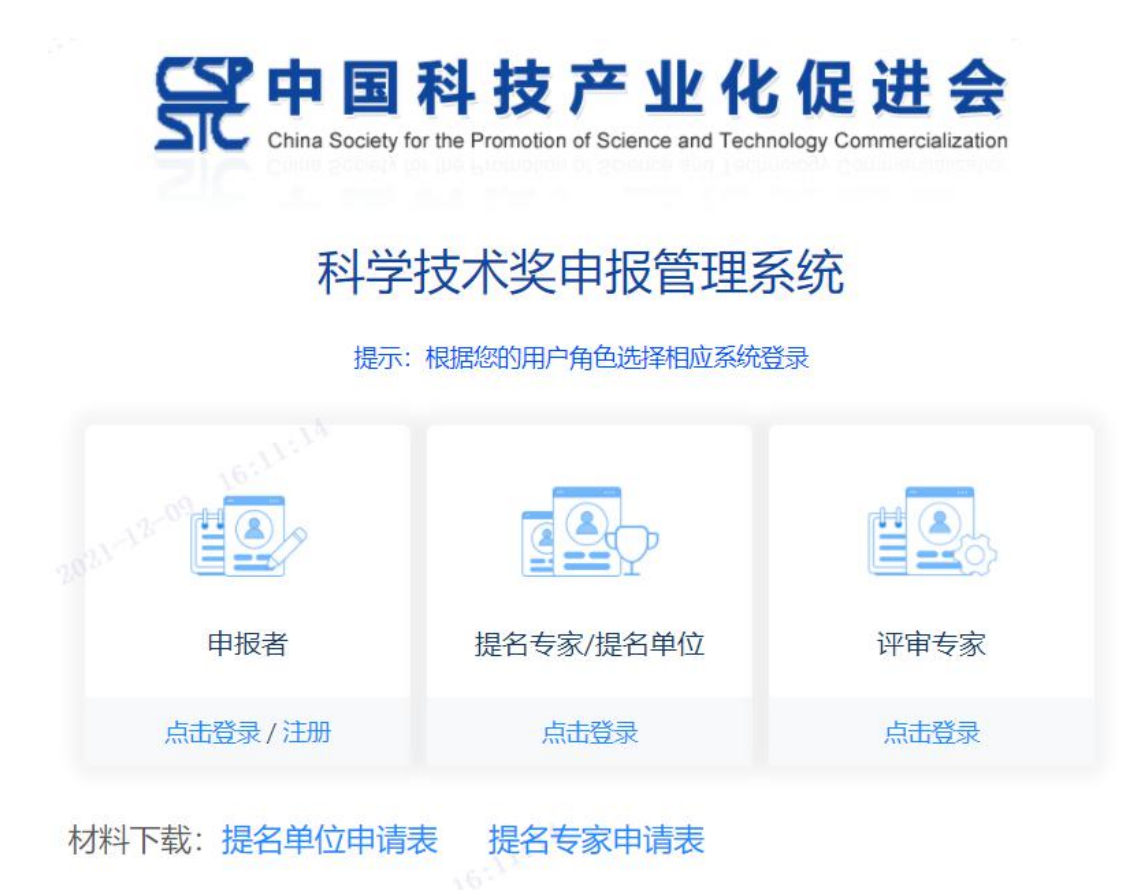

图 2.1-1 申报者登录/注册

#### <span id="page-3-2"></span>2.2 创建项目

如图 2.2-1, 在【奖项申报】页, 点击【创建申报项目】按钮, 在弹出的【创 建申报项目】对话框中(如图 2.2-2),填写信息,然后点击【确定】按钮即可创建 申报项目。创建成功后,在项目列表中可查看该项目,参见 2.3 查看申报项目。

# 图 中国科技产业化促进会科学技术奖申报系统

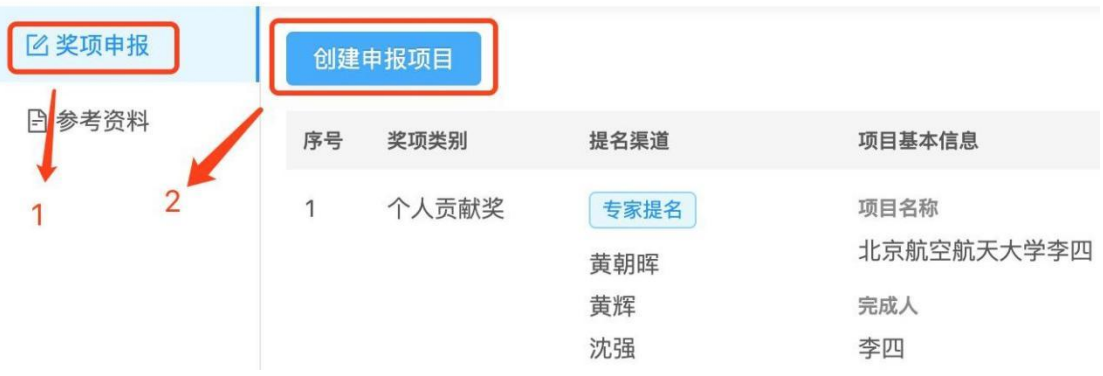

图 2.2-1 创建申报项目入口

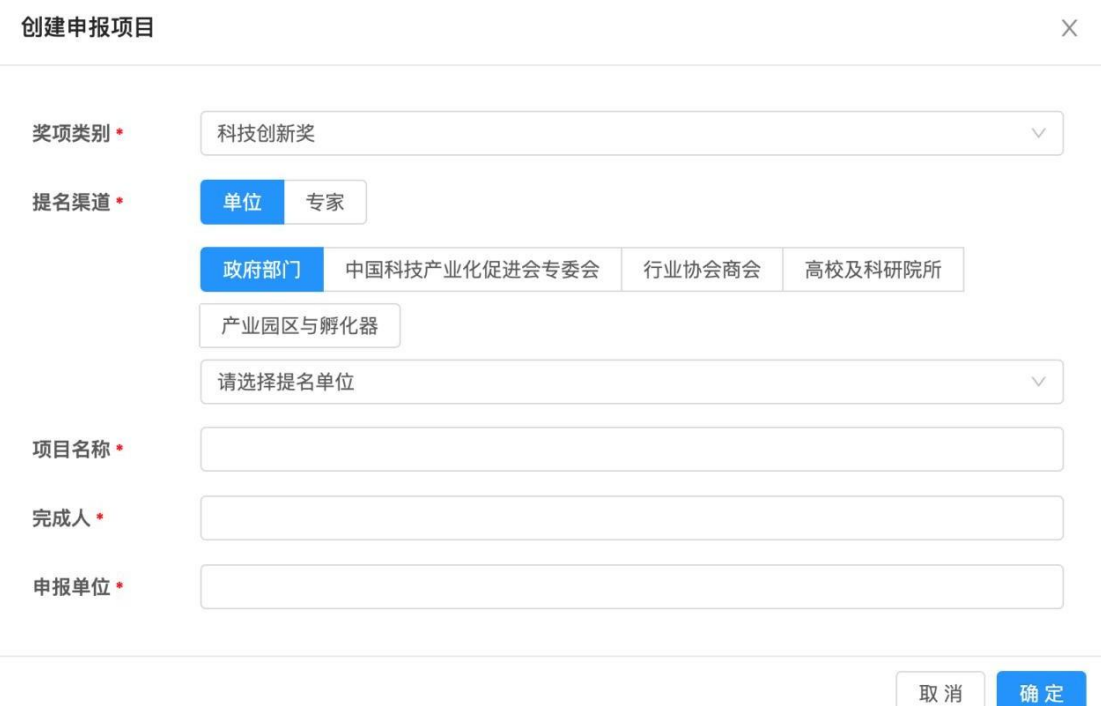

图 2.2-2 创建申报项目对话框

# <span id="page-4-0"></span>2.3 查看项目

在【奖项申报】页的项目列表中,可查看我创建的所有申报项目,项目列表 按项目创建时间降序排序。在项目列表中,可查看项目的奖项类别、提名渠道、 项目基本信息、项目文件及项目状态等信息。

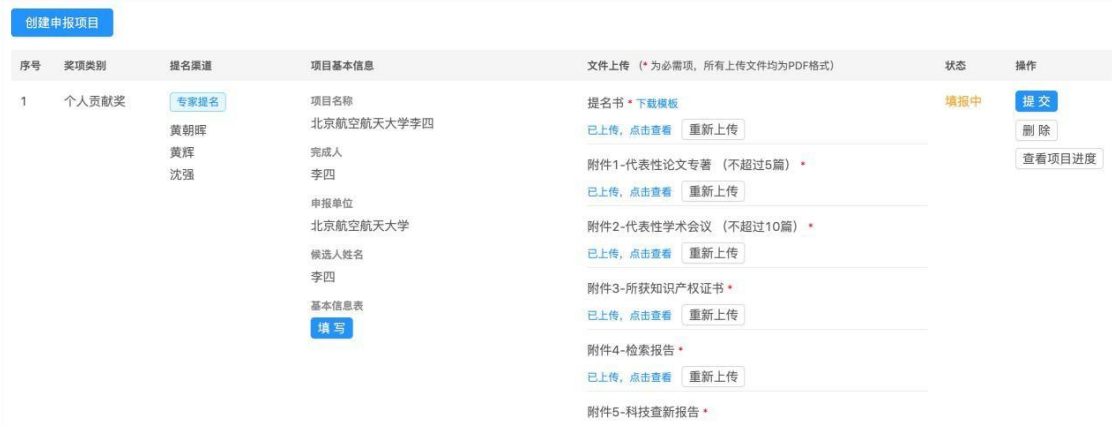

图 2.3-1 项目列表

点击项目列表【项目基本信息】栏中【基本信息表】标签下的【填写】或【查 看】按钮,可查看完整的项目基本信息表,如图 2.3-2 所示。

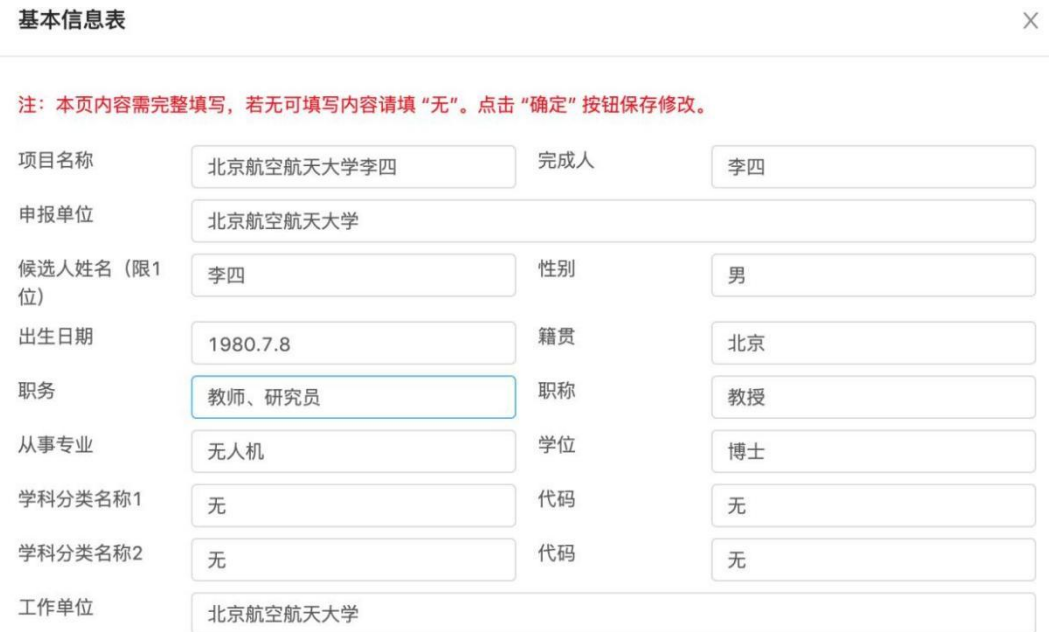

图 2.3-2 项目基本信息表对话框

项目列表的【文件上传】栏,显示了该项目需提供的文件形式的申报材料, 若已上传某项文件,可点击该文件项的【已上传,点击查看】按钮,在线查看文 件(如图 2.3-3)。在查看文件页面,点击右上角的 ■ 图标,可下载该文件。

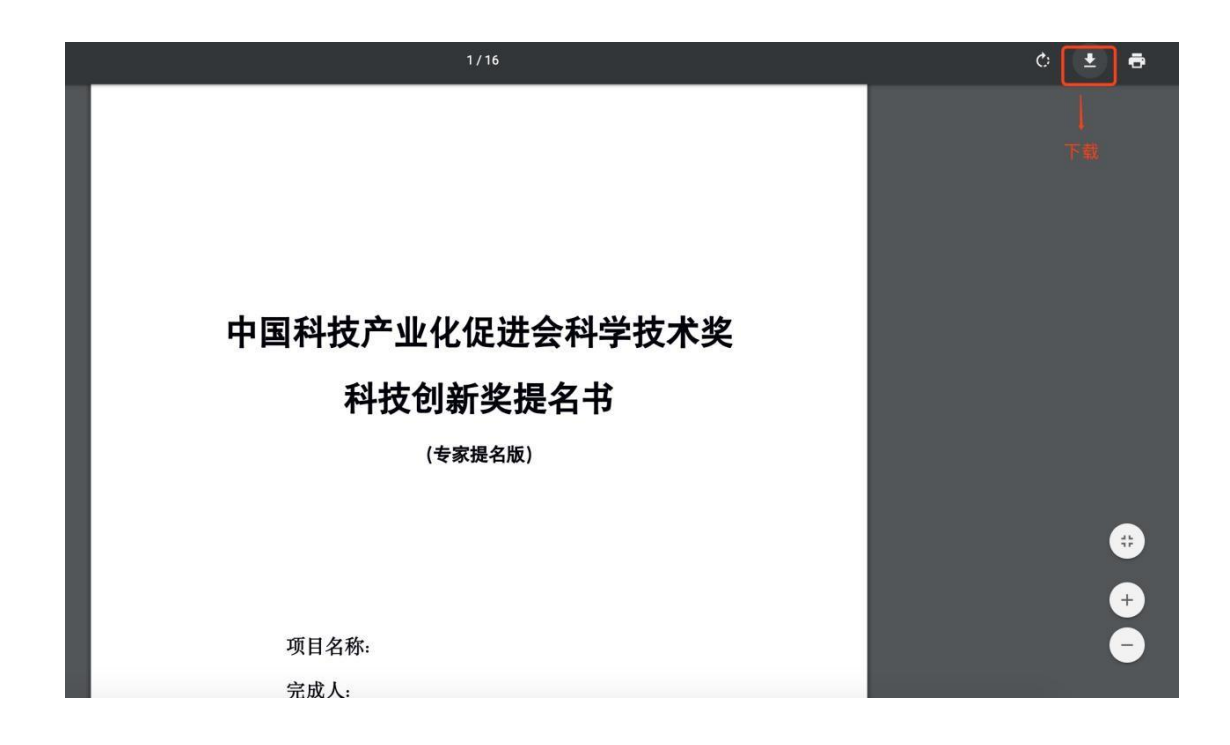

图 2.3-3 查看上传的文件

# <span id="page-6-0"></span>2.4 查看项目进度

点击【操作】栏的【查看项目进度】按钮,可查看项目的进度,如图 2.4-1。 项目进度显示了该项目的主要事件列表,列表按事件的执行时间降序排序。每一 个项目事件包含事件执行者角色、执行者名称、时间类型、事件描述、附加信息 和执行时间信息。

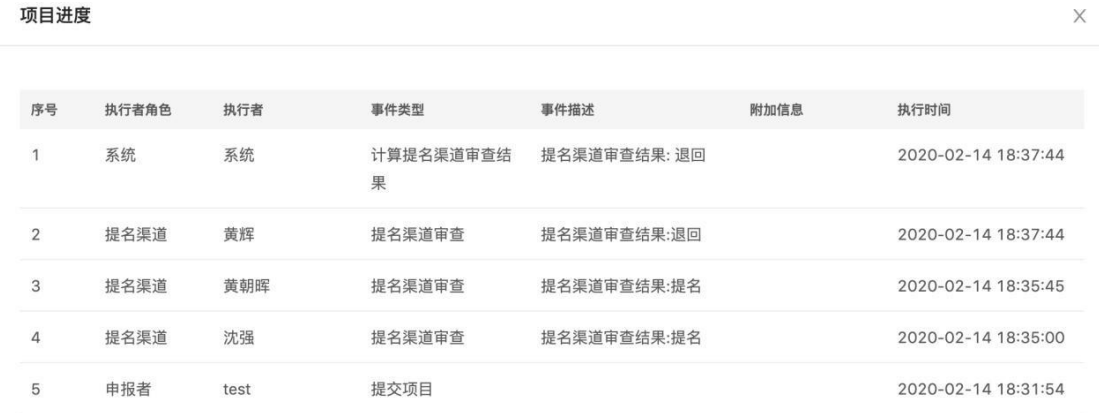

图 2.4-1 查看项目进度

### <span id="page-7-0"></span>2.5 填写项目材料

仅当项目状态为【填报中】时,可填写项目的申报材料。

点击项目列表【项目基本信息】栏中【基本信息表】标签下的【填写】按钮, 填写项目基本信息表。

在项目列表【文件上传】栏,可点击【上传文件】(如图 2.5-1)或【重新上 传】(如图 2.5-2)按钮可上传文件。

附件7-完成人合作关系说明及情况汇总表 (模板见提名书附表  $1)$ 

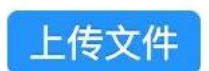

#### 图 2.5-1 未上传文件

提名书 \* 下载模板

重新上传 已上传,点击查看

图 2.5-2 已上传文件,可重新上传

#### <span id="page-7-1"></span>2.6 提交项目

仅当项目状态为【填报中】时,可提交项目。

确认项目申报材料填写完整无误后,点击【操作】栏的【提交】按钮,提交 项目给提名渠道审查。提交成功后,项目状态变为【已提交】。

## <span id="page-7-2"></span>2.7 报送项目材料

提交项目后,等待提名渠道审查。当提名渠道提名项目,使项目状态变为 【已提名】时,请申报者查看并下载正式项目材料,用 **A4** 纸张、双面打印胶 装成册,按要求签字盖章。

|                         |                         |                                               | 附件9-其他证明 (企业品牌建设及所获荣誉, 对产<br>业发展和竞争力提升作用的其他相关证明)                               |                    | 在线正式材料与报送给奖<br>励办的纸质材料内容一<br>致,只是未签字盖章 |
|-------------------------|-------------------------|-----------------------------------------------|--------------------------------------------------------------------------------|--------------------|----------------------------------------|
| 科技创新奖<br>$\overline{2}$ | 专家提名<br>黄朝晖<br>黄辉<br>沈强 | 项目名称<br>电动自行车电池技术研究<br>完成人<br>张三<br>申报单位<br>无 | 提名书 * 下载模板<br>已上传,点击查看<br>附件1-核心知识产权证明*<br>已上传、点击查看<br>附件2-评价证明或国家法律法规要求的审批的批准 | 已提名,<br>等待形式<br>审查 | 查看正式材料 ①<br>查看项目进度                     |

图 2.7-1 查看正式材料

申报者与中国科技产业化促进会联系预约报送纸质申报材料。

# 不符合上述要求的申报材料,中国科技产业化促进会有权不予受理。

- 邮寄地址:北京市东城区东中街 9 号东环广场 A 座 4 层 J
- 邮政编码:100027
- 邮寄单位:中国科技产业化促进会(奖励办公室)

咨询电话:010-68314699

# <span id="page-8-0"></span>2.8 删除项目

仅当项目状态为【填报中】时,可删除项目。 点击【操作】栏的【删除】按钮,可删除项目。

# <span id="page-8-1"></span>2.9 参考资料

在【参考资料】页面,有一些帮助信息,如图 2.9-1。

# **图 中国科技产业化促进会科学技术奖申报管理系统**

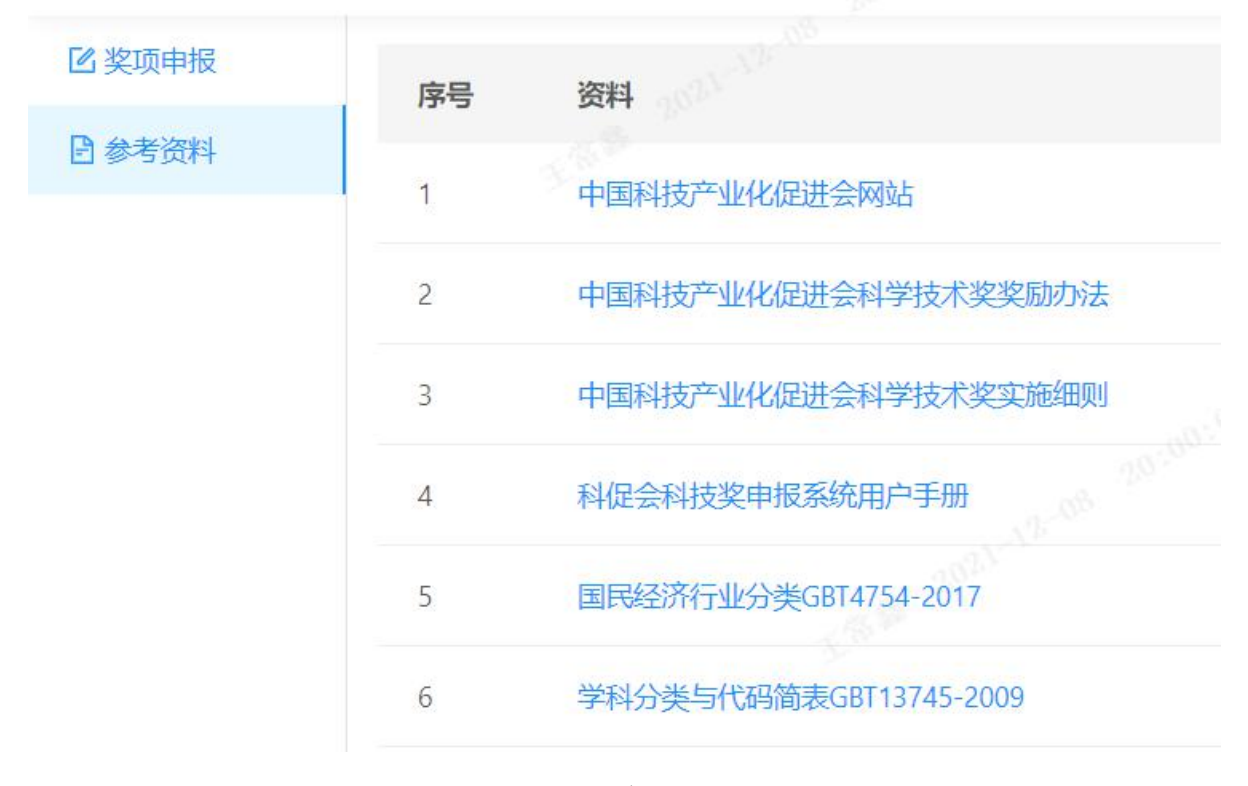

图 2.9-1 参考资料页面

# <span id="page-9-0"></span>**3.** 提名渠道操作说明

#### <span id="page-9-1"></span>3.1 登录

#### 提名渠道账号不能自行注册,只能由管理员分配。

提名单位/专家将盖章或签字后的《中国科技产业化促进会第三届科学技术 奖提名单位申请表》(简称《提名单位申请表》)、《中国科技产业化促进会第三届 科学技术奖提名专家申请表》(简称《提名专家申请表》),《提名单位申请表》《提 名专家申请表》下载位置见图 3.1-1, 盖章或签字扫描件发送至中国科技产业化 促进会专用邮箱: cspstc\_award@126.com, 或原件寄送至中国科技产业化促进会 奖励办公室。奖励办公室邮件收到《提名单位申请表》《提名专家申请表》后将 以邮件形式回复分配提名账号。

邮寄地址:

单 位:中国科技产业化促进会奖励办公室

地 址: 北京市东城区东中街 9 号东环广场 A 座 4 层 J

电 话:010-68314699

邮政编码:100027

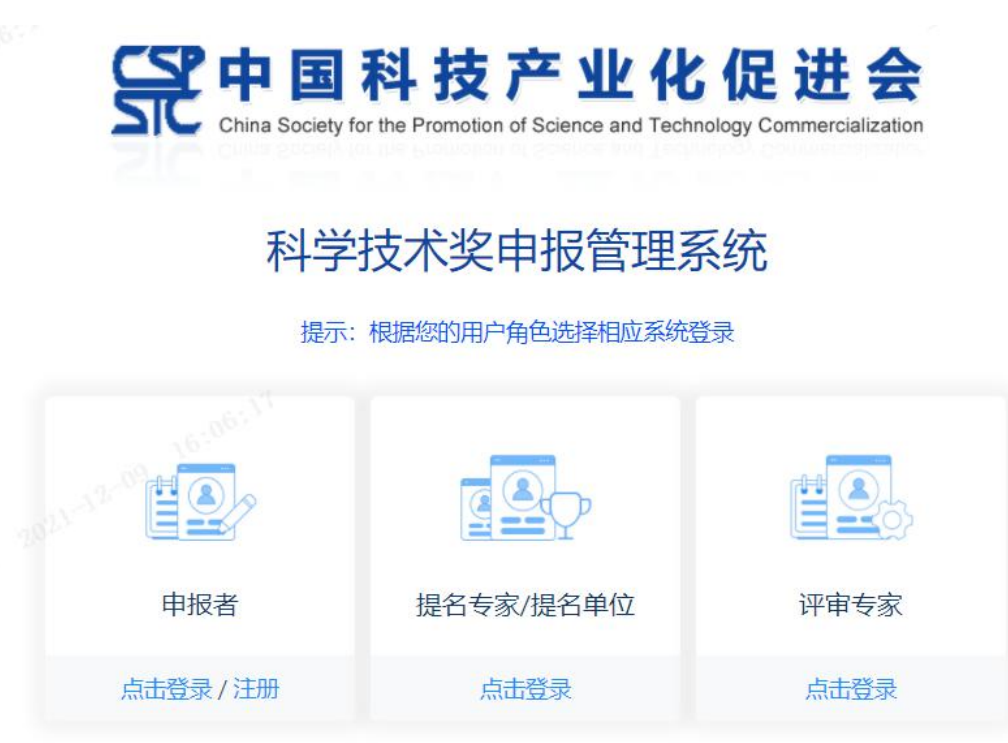

材料下载: 提名单位申请表 提名专家申请表

图 3.1-1

在系统首页,点击『提名专家/提名单位』方框下的【点击登录】按钮,进行登 录,如图 3.1-2。

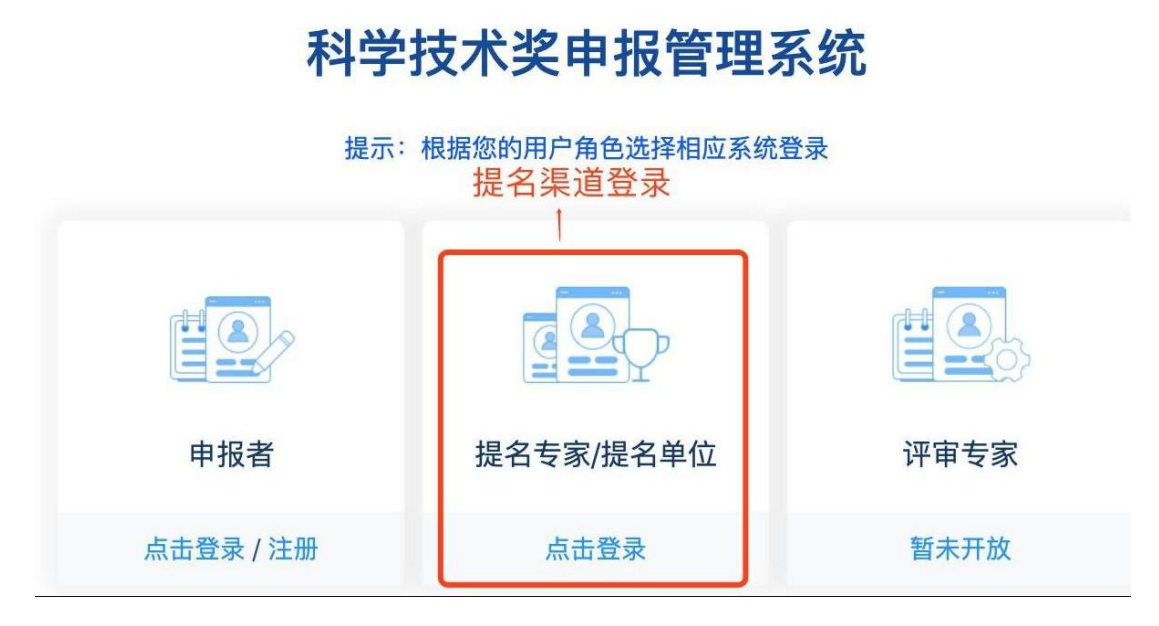

图 3.1-2 提名渠道登录入口

# <span id="page-11-0"></span>3.2 查看提名限额信息

每个提名渠道能提名的项目数量是有限制的,如图 3.2-1,【奖项提名】页面上 方显示了我的提名限额、已提名数量和还能提名的数量。

在项目列表上方的筛选区中,选中【是否待我审查】-【不限】和【是否被我提 名】-【我提名的】,可查看所有被我提名的项目。

# 图 中国科促会科学技术奖提名系统

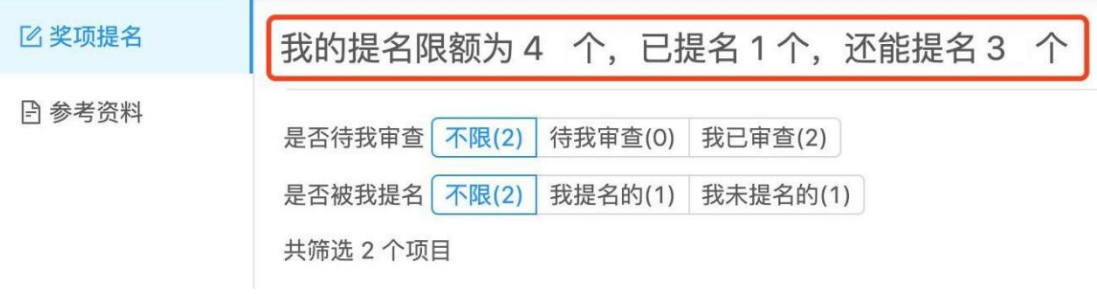

图 3.2-1 我的提名限额信息

# <span id="page-11-1"></span>3.3 查看项目

如图 3.3-1,【奖项提名】页面的项目列表显示了所有与我有关的项目,在项目 上方的筛选区,可按『是否待我审查』和『是否被我提名』筛选项目。项目列表显

示了项目的奖项类别、申报者信息、项目基本信息、相关文件、状态和我的审查记

录。

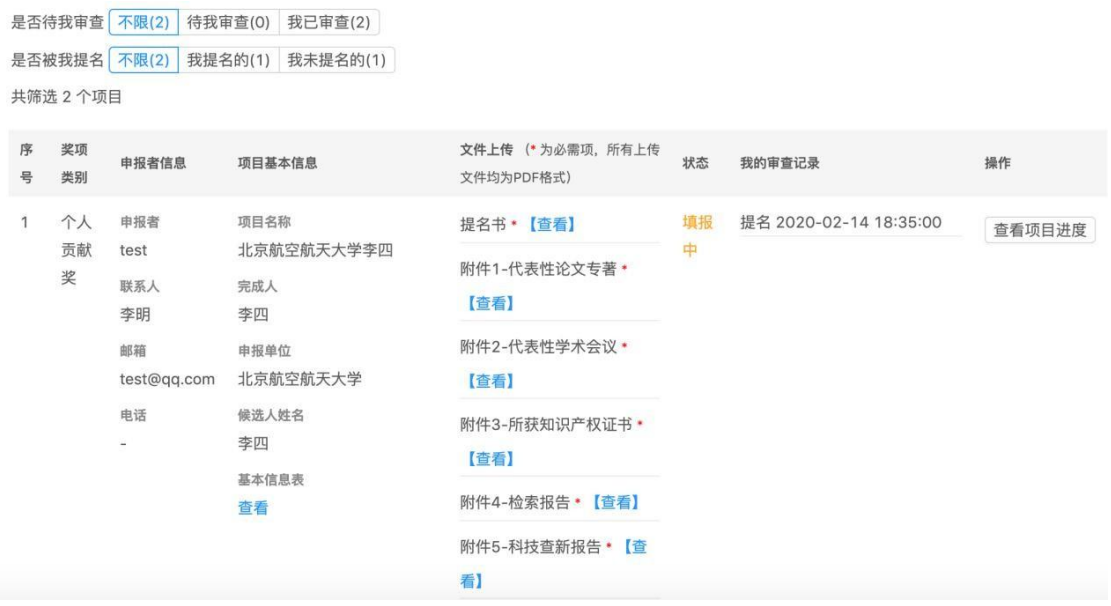

## 图 3.3-1 项目列表

点击项目列表【项目基本信息】栏中,【基本信息表】标签下的【查看】按钮, 可查看项目的基本信息表,如图 3.3-2。

 $\times$ 

基本信息表

#### 注:本页内容需完整填写,若无可填写内容请填"无"。

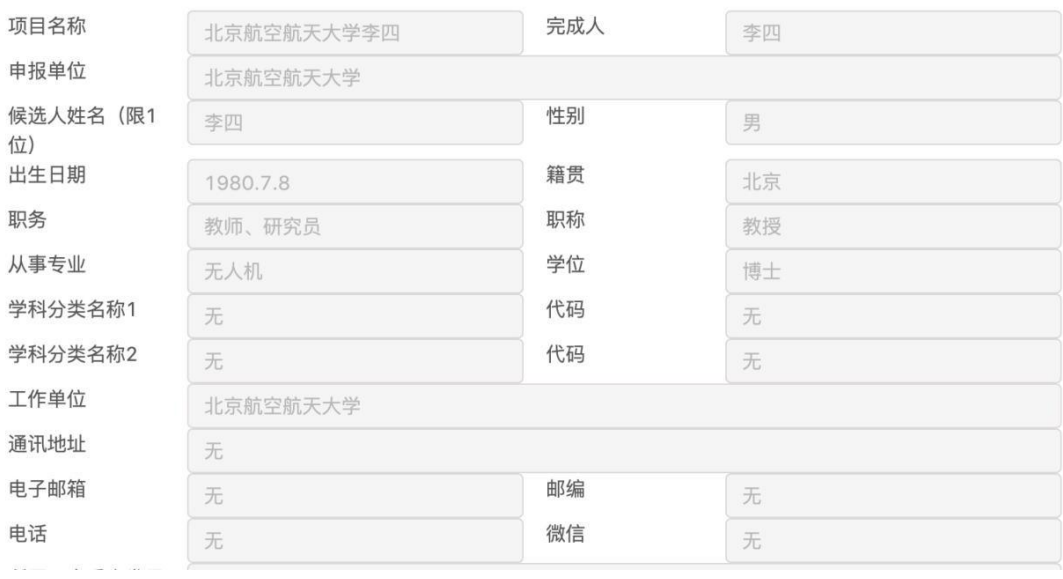

图 3.3-2 查看项目基本信息表

点击项目列表【文件上传】栏中,文件名后的【查看】按钮可在线查看文件。 若未上传该文件,则该文件名后有【未上传】提示。

## <span id="page-13-0"></span>3.4 查看项目进度

点击项目列表【操作】栏的【查看项目进度】按钮,可查看项目的进度,如 图 3.4-1。项目进度显示了该项目的主要事件列表,列表按事件的执行时间降序 排序。每一个项目事件包含事件执行者角色、执行者名称、时间类型、事件描述、 附加信息和执行时间信息。

 $\times$ 

项目讲度

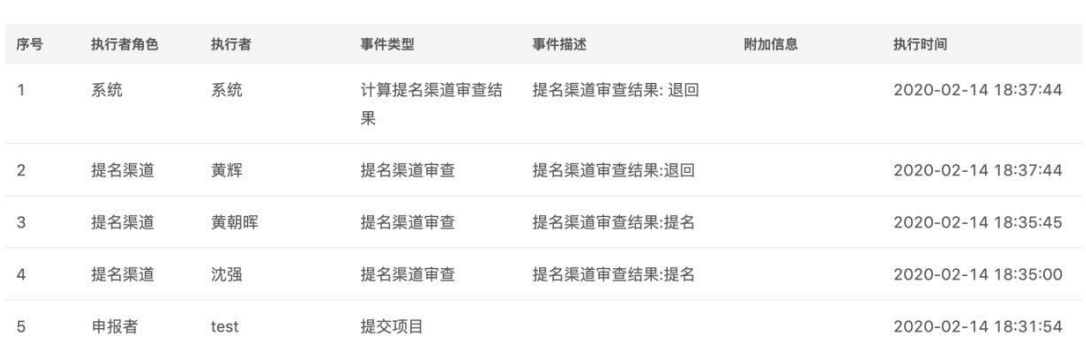

#### 图 3.4-1 查看项目进度

#### <span id="page-13-1"></span>3.5 审查项目

仅当项目状态为【已提交】时,可审查项目。

在项目列表上方的筛选区中,选中【是否待我审查】-【待我审查】和【是 否被我提名】-【不限】,可查看所有待我审查的项目。

如图 3.5-1, 点击项目列表【操作】栏的【提名】按钮, 提名该项目; 点击

【退回修改】按钮将该项目退回给申报者修改。我的每次审查操作都会显示 在【我的审查记录】栏中,审查记录按审查时间降序排列。

| 序<br>륙 | 奖<br>项<br>类<br>别      | 申报者信息                                                                           | 项目基本信息                                                                            | 文件上传 (* 为必需项, 所有上传<br>文件均为PDF格式)                                                                         | 状态                   | 我的审查记录                 | 操作                   |
|--------|-----------------------|---------------------------------------------------------------------------------|-----------------------------------------------------------------------------------|----------------------------------------------------------------------------------------------------|----------------------|------------------------|----------------------|
| 1      | 个<br>⋏<br>贡<br>献<br>奖 | 申报者<br>test<br>联系人<br>李明<br>邮箱<br>test@gg.com<br>电话<br>$\overline{\phantom{a}}$ | 项目名称<br>北京航空航天大学李四<br>完成人<br>李四<br>申报单位<br>北京航空航天大学<br>候选人姓名<br>李四<br>基本信息表<br>查看 | 提名书 * 【查看】<br>附件1-代表性论文专著 *<br>【查看】<br>附件2-代表性学术会议*<br>【查看】<br>附件3-所获知识产权证书 *<br>【查看】<br>附件4-检索报告 * 【查看】 | 已提<br>交,<br>等待<br>提名 | 提名 2020-02-14 18:35:00 | 提名<br>退回修改<br>查看项目进度 |

图 3.5-1 提名/退回修改按钮

一个项目可能有多个提名渠道,仅当所有提名渠道都提名项目时,该项目才 能进入【已提名】状态。

若我提名了一个项目,我还能提名数量将减 1,此时,若出现下列情形之一, 我对该项目的提名将被撤销,我还能提名数量将加 1:

- 其他提名渠道退回该项目
- 该项目在形式审查环节被退回

# <span id="page-14-0"></span>3.6 参考资料

在【参考资料】页面,有一些帮助信息,如图 3.6-1。

# 图 中国科技产业化促进会科学技术奖申报管理系统

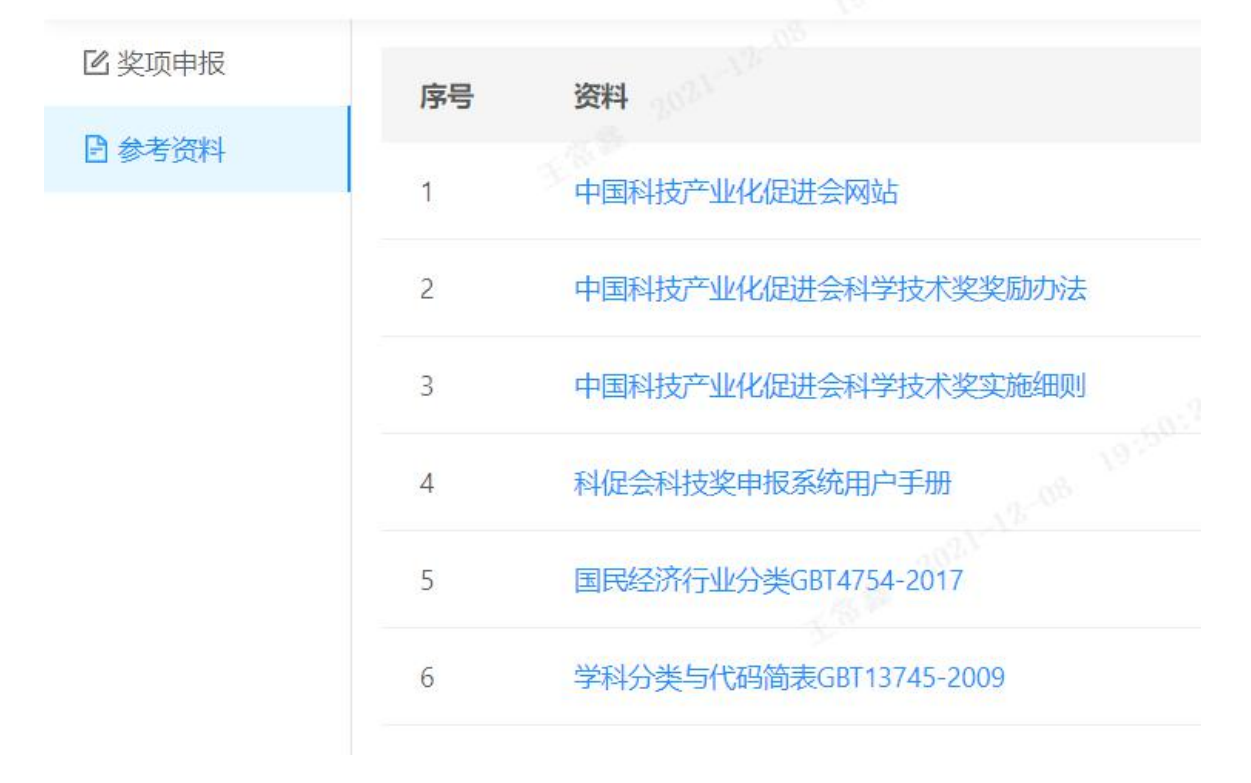

图 3.6-1 参考资料页面

# <span id="page-15-0"></span>**4.** 评审专家操作说明

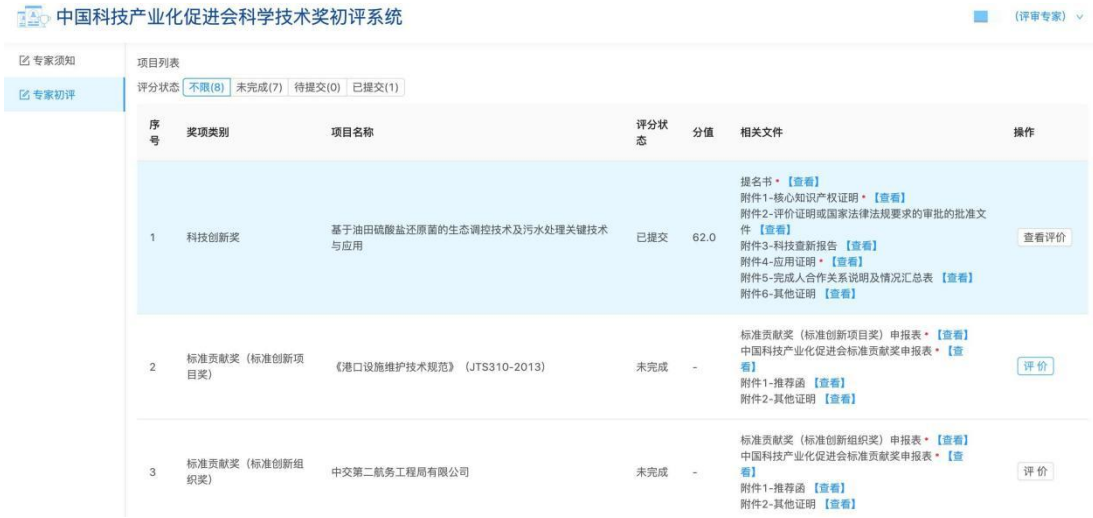

图 4-1 专家初评页面

评审专家登录后即可看见分配所属【评审组】项目信息。

点击项目操作栏【评价】按钮开始评分,评分可以"保存"下一次继续评剩余 评分项,所有评分项评分完成后即可 "提交"评分,提交评分后不可更改,仅供查 看。